# **A Quick Guide: Entitling Users to SED Monitoring & Vendor Performance System**

## **New York State Education Department July 2017**

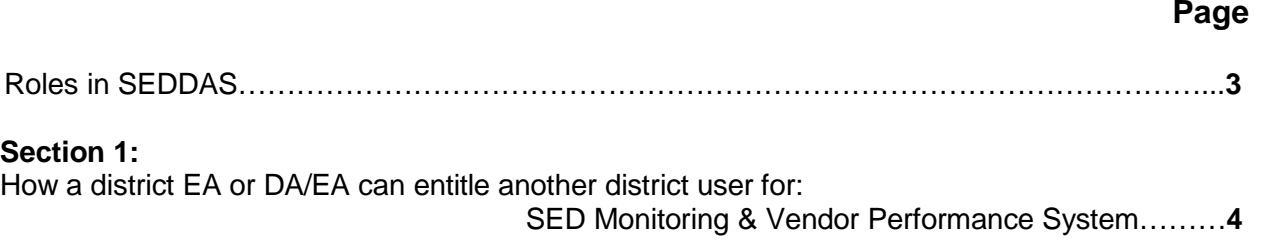

**Table of Contents**

### **User Roles in that are available in the State Education Department Delegated Account System (SEDDAS):**

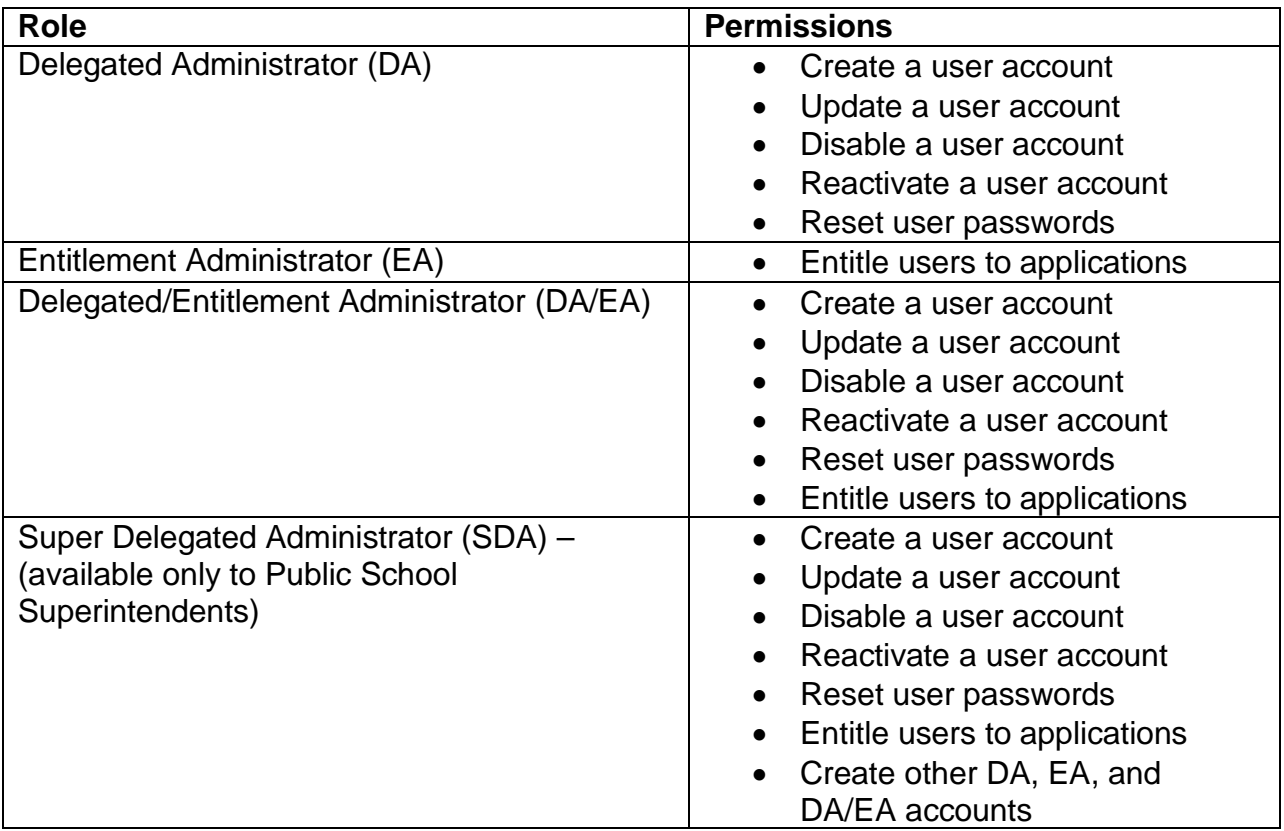

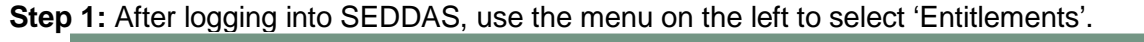

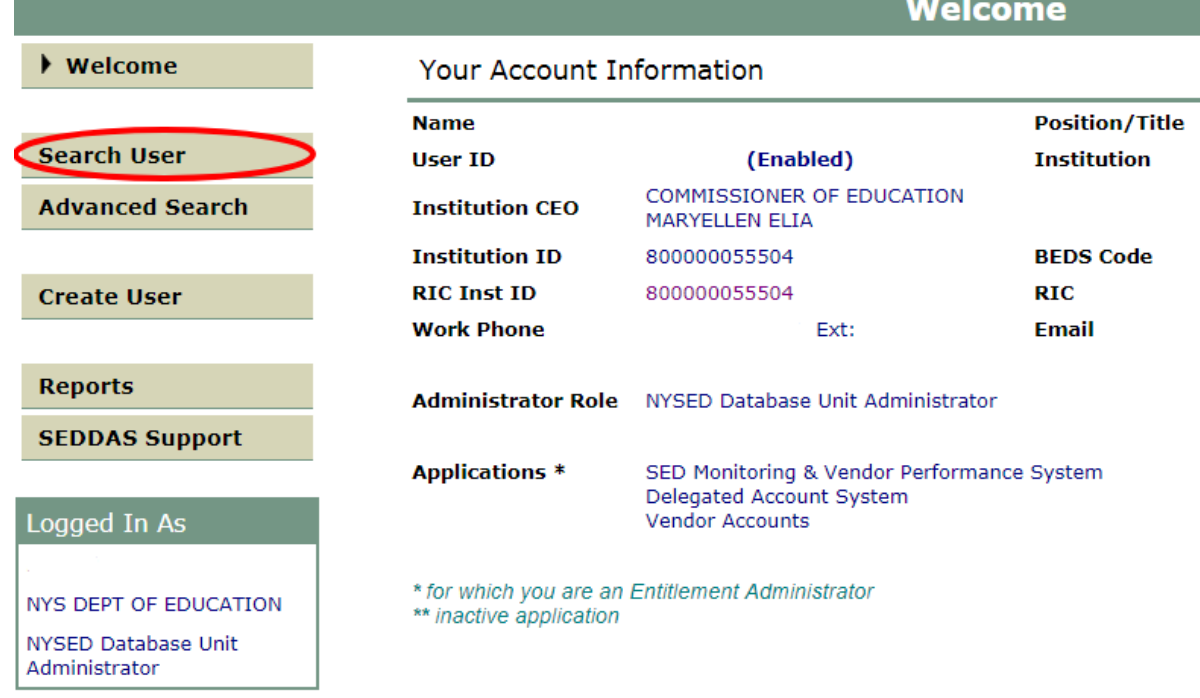

**Step 2:** Search for the desired user.

**Step 3:** Select the desired user and click the 'View Selected' button.User List \*

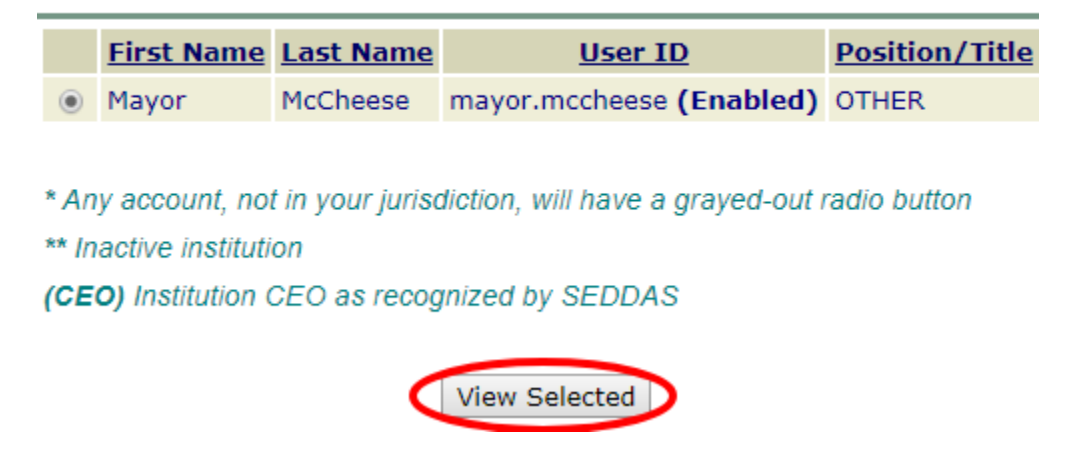

**Step 4: Select the "Entitle Applications" button** 

User Information

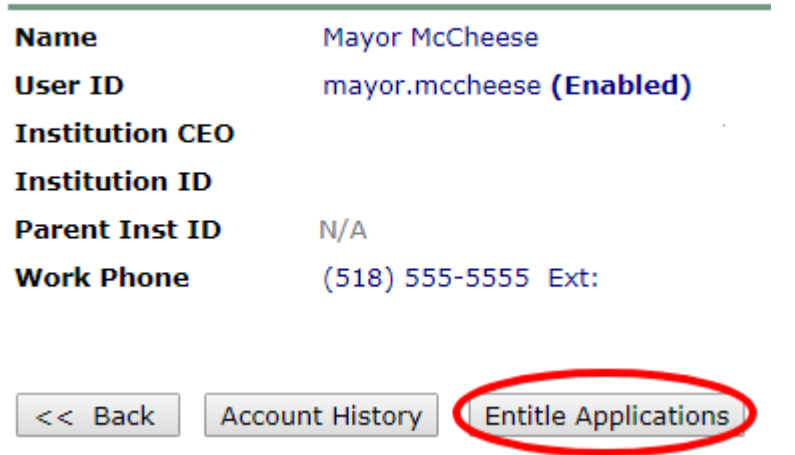

**Step 5:** Check the box next to "SED Monitor & Vendor Performance System"

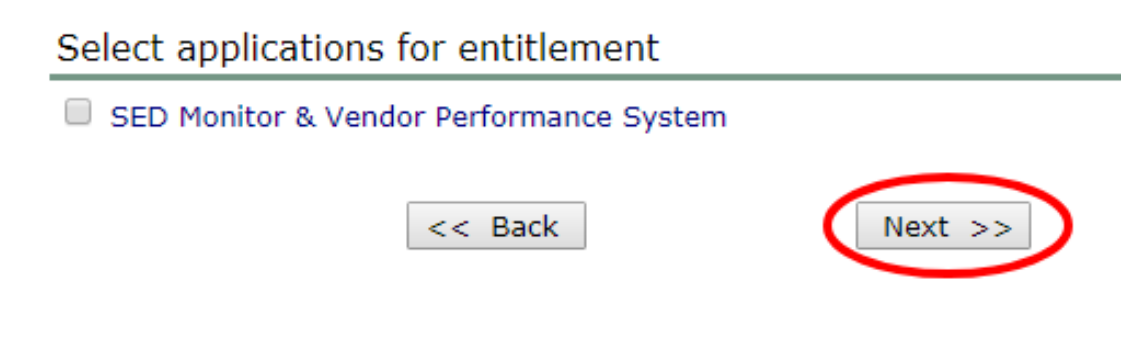

**Step 6:** Click the 'Next' button.

**Step 7:** Choose a Role – Select 'Data Access' from the drop-down menu next to "Role" **Grant Access To Applications** 

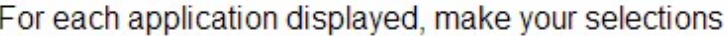

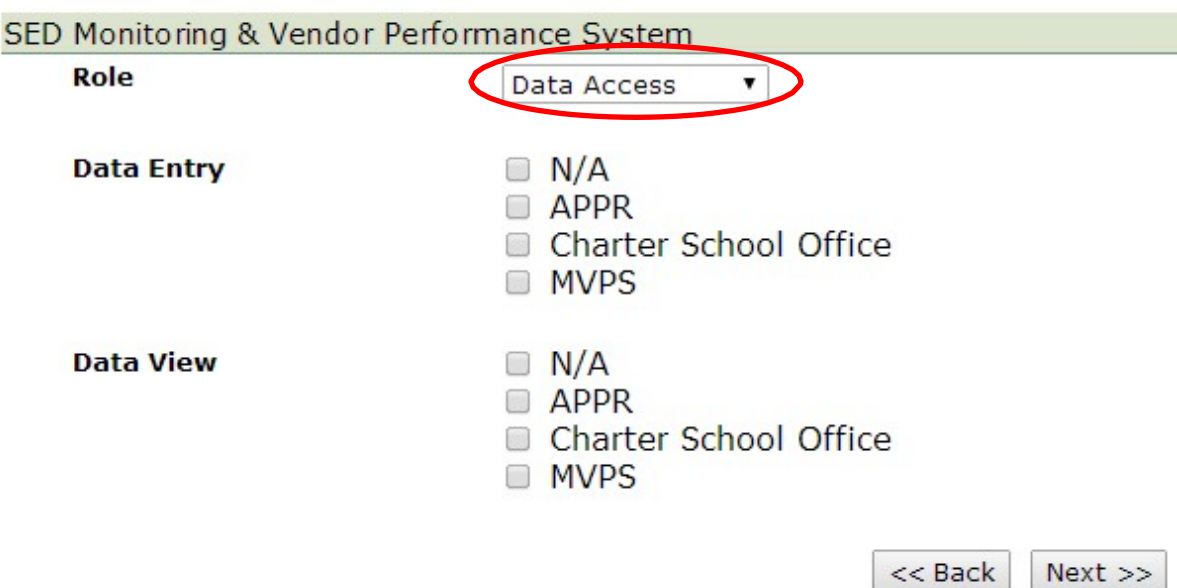

**Step 8:** Select Data Entry access for each survey owner by selecting all appropriate boxes under the Data Entry section. If no Data Entry option is desired, please check 'N/A'.

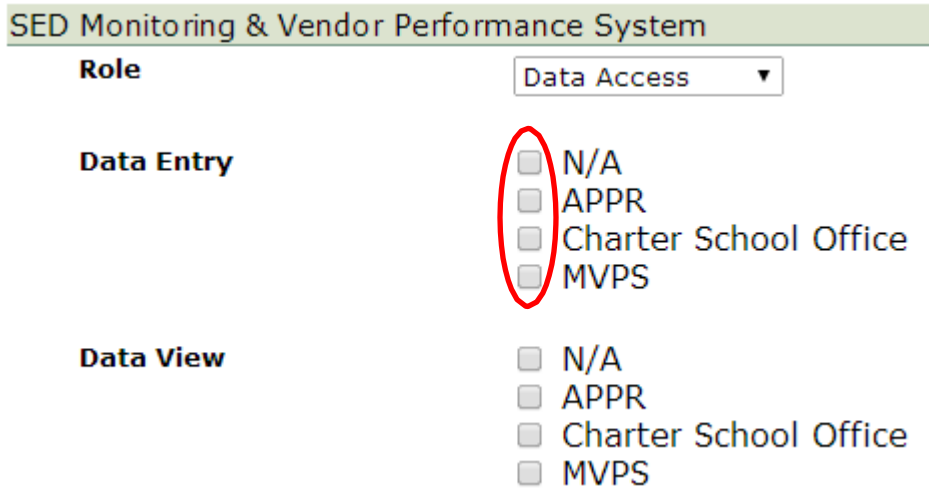

**Step 9:** Select Data View access for each survey owner by selecting all appropriate boxes under the Data View section. If no Data View option is desired, please check 'N/A'.

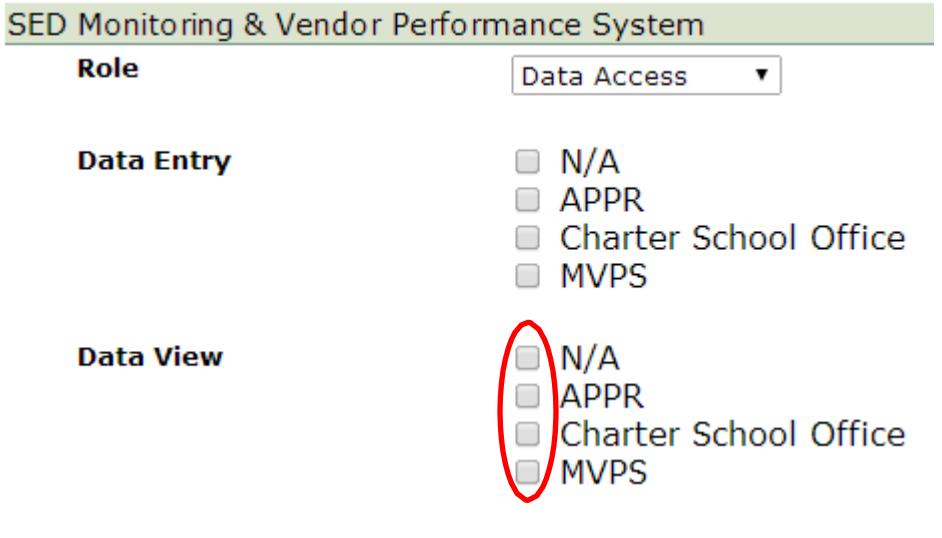

**Step 10:** Once appropriate selections are made in all sections, Click 'Next'

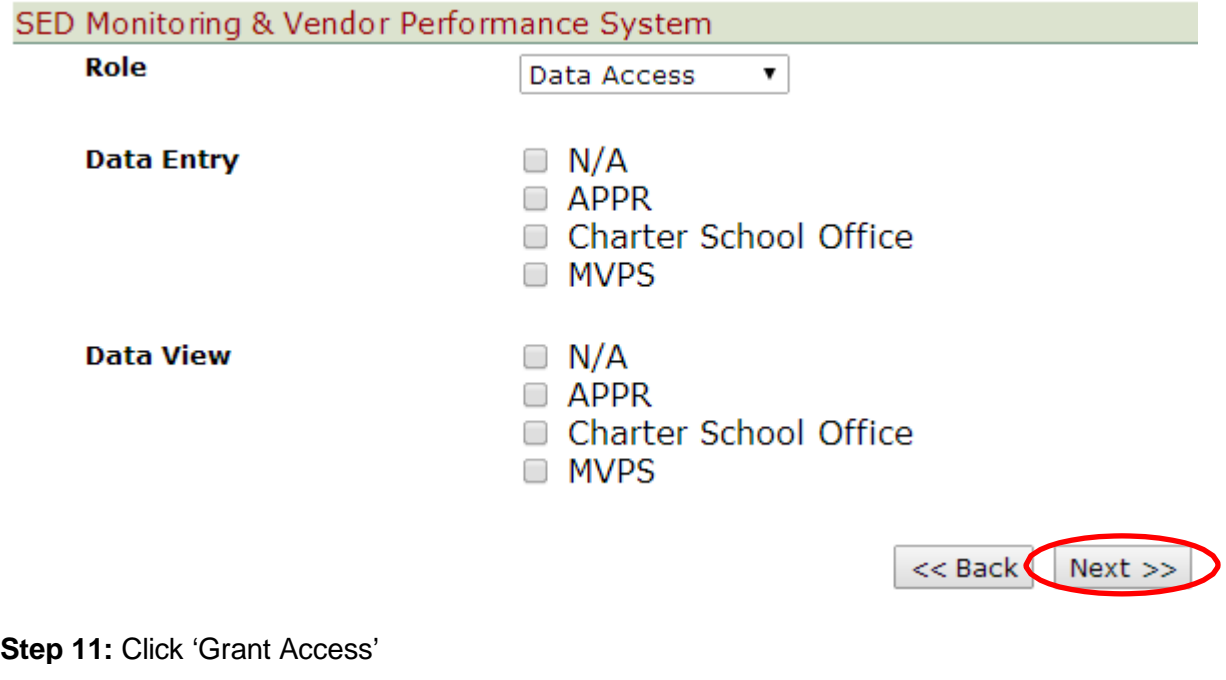

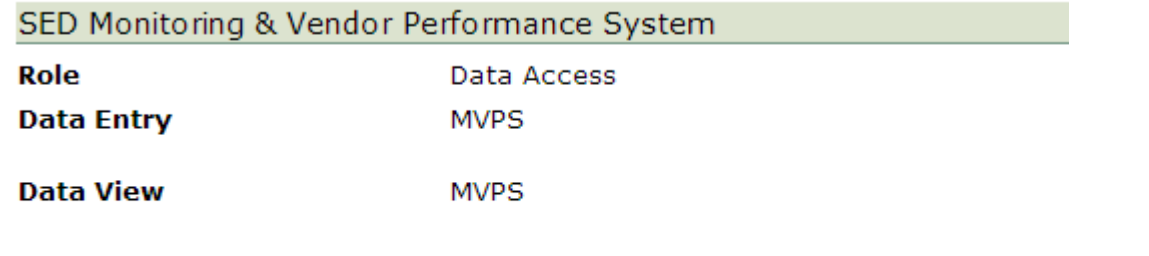

<< Back Grant Access